## **Swim School**

## Freezing swim lessons

Freezes are now processed via your customer portal.

## Freeze reminders:

- You can freeze up to 4 lessons per contract each calendar year
- Any lesson can be frozen up until midnight before the scheduled lesson
- You need to freeze each lesson individually
- If you need to freeze a lesson for medical reasons, please contact swim school

## Steps for freezing a lesson:

- 1. Login to your customer portal via the HBF Stadium website: www.hbfstadium.com.au
- 2. Click "Account" and "Contract Details & Freezes"

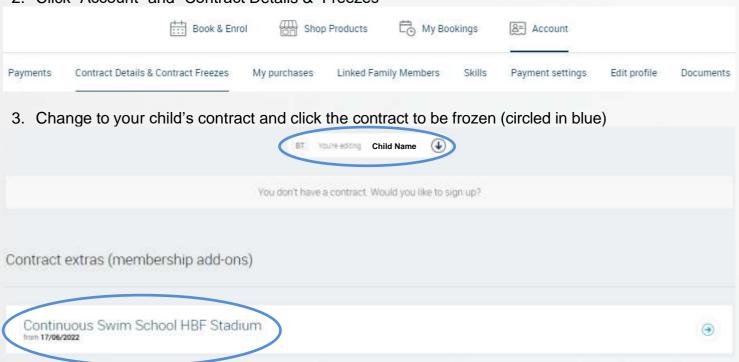

4. Click the freeze contract button

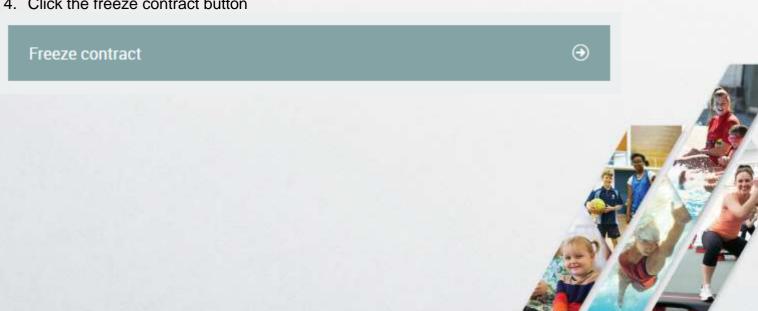

5. On the pop-up screen click "Swim school suspension" and then click "Next'.

Choose a freeze option, that is suitable for you.

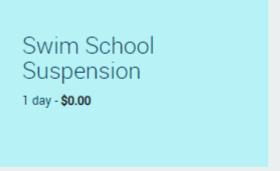

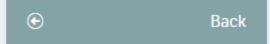

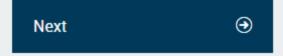

6. Edit "freeze start date" to the date of the lesson to be frozen, "freeze end date" defaults to 7 days to suspend your lesson and edit your reason for freeze and click "Confirm"

Note: If your reason is anything medical please contact swim school To freeze multiple lessons, repeat steps 4 to 6 for each lesson

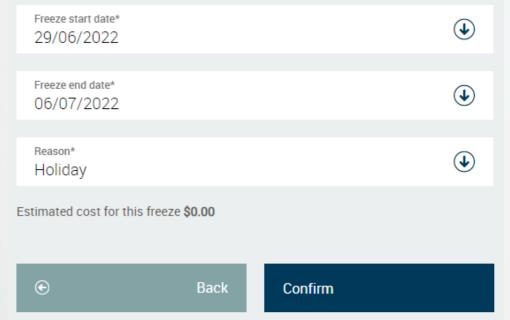

7. Check the scheduled lesson has been frozen by clicking "My Bookings" and looking at the upcoming classes

8. If you need to edit or remove a freeze, at step click "More Options" and then click "Edit" next to the frozen lesson that needs to be edited or removed